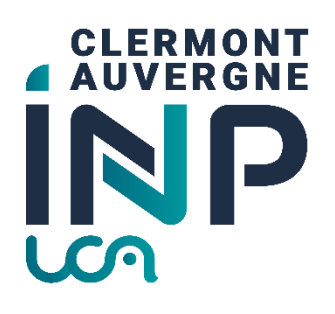

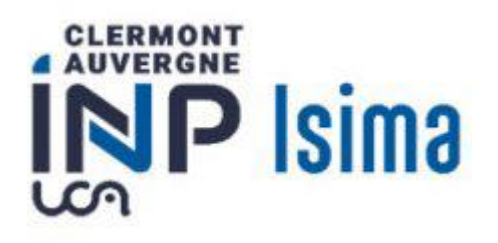

# Mode opératoire inscriptions cycle ingénieur ISIMA en formation par apprentissage

# Table des matières

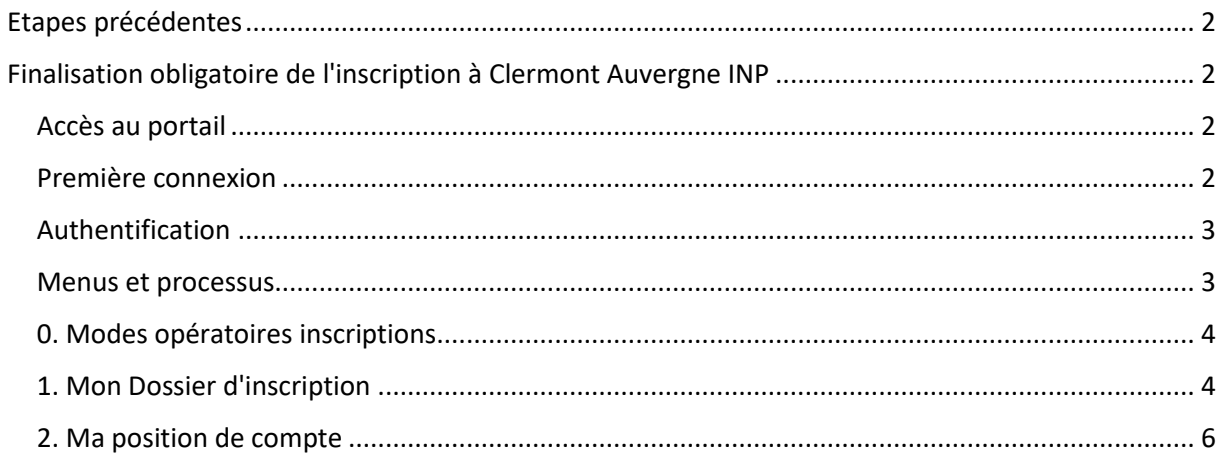

# <span id="page-1-0"></span>Etapes précédentes

À ce stade de l'inscription, vous avez déjà dû réaliser les étapes suivantes :

- Etape 1 : **acquittement de la CVEC (Contribution Vie Etudiante et de Campus) que vous réalisez su[r https://www.messervices.etudiant.gouv.fr/](https://www.messervices.etudiant.gouv.fr/)**
- Etape 2 : Vous avez accepté définitivement votre place dans notre école dans la formation de l'ISIMA PAR APPRENTISSAGE et vous avez procédé à votre inscription administrative sur le lie[n https://inscription.uca.fr/](https://inscription.uca.fr/)
- Etape 3 : Vous avez déposé des pièces justificatives sur<https://reins.dsi.uca.fr/pj-web/>

# <span id="page-1-1"></span>Finalisation obligatoire de l'inscription à Clermont Auvergne INP

Certaines captures d'écran ne correspondent pas exactement à ce que vous verrez seulement au niveau du titre. Il devrait être marqué : ISIMA, et non polytech.

#### **Ce site sera accessible à partir du 23 août.**

### <span id="page-1-2"></span>Accès au portail

Connectez-vous sur le lien<https://aurionweb.sigma-clermont.fr/faces/Login.xhtml>

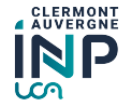

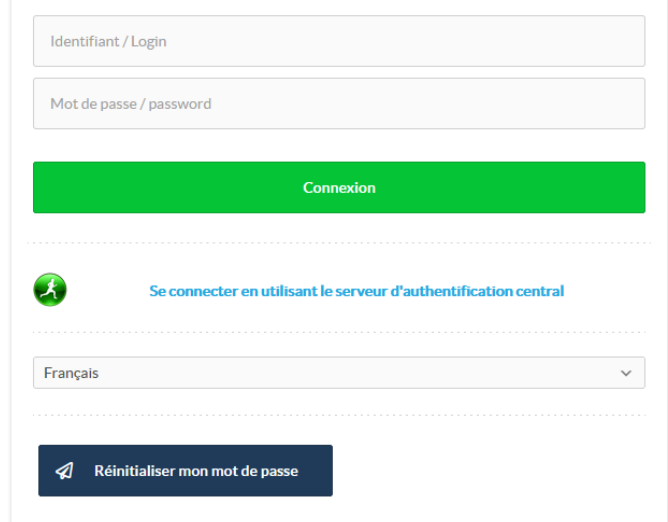

### <span id="page-1-3"></span>Première connexion

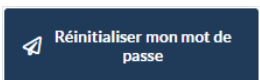

La première fois, cliquez sur le bouton . Vous recevrez alors un message sur

l'adresse mail personnelle que vous avez fourni lors sur le dossier de candidature à l'ISIMA, ou sur le mail de récupération UCA (si vous étiez déjà étudiant à l'UCA) avec des instructions pour initialiser votre mot de passe.

# <span id="page-2-0"></span>Authentification

Revenez sur le lie[n https://aurionweb.sigma-clermont.fr/faces/Login.xhtml](https://aurionweb.sigma-clermont.fr/faces/Login.xhtml) et authentifiez-vous avec votre adresse mail personnelle comme login, et avec votre nouveau mot de passe.

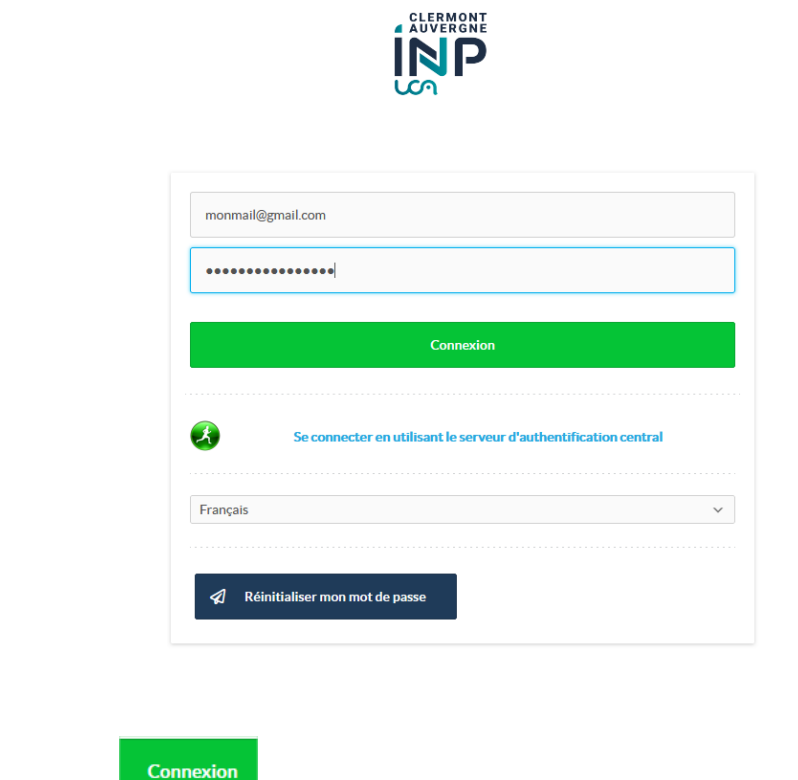

Cliquez sur le bouton

Vous devez arriver sur votre portail d'inscription et de paiement en ligne Clermont Auvergne INP et ses différentes écoles (le logo SIGMA Clermont ne doit pas vous inquiéter). **RASSUREZ VOUS, VOUS N'AUREZ PAS DE REGLEMENT A FAIRE.**

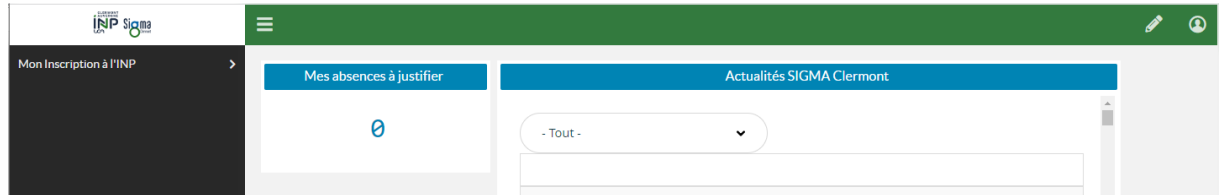

#### <span id="page-2-1"></span>Menus et processus

Les étapes suivantes doivent être réalisées dans l'ordre du menu affiché :

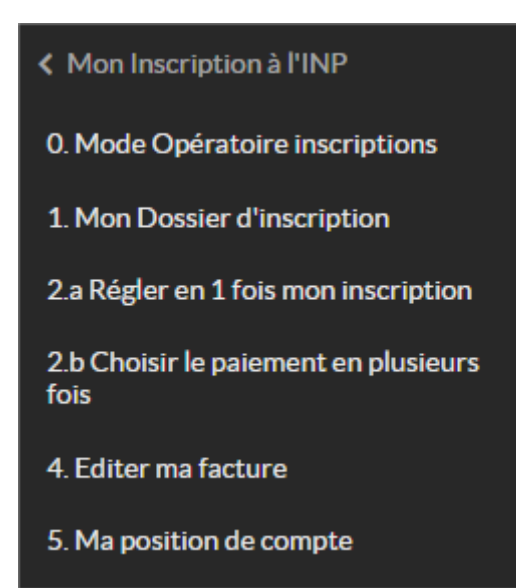

## <span id="page-3-0"></span>0. Modes opératoires inscriptions

D. Mode Opératoire inscriptions<br>
Le menu vous renvoie sur la page [https://clermont](https://clermont-auvergne-inp.fr/inscriptions)[auvergne-inp.fr/inscriptions](https://clermont-auvergne-inp.fr/inscriptions) sur laquelle vous avez déjà téléchargé ce document (pour mémoire).

### <span id="page-3-1"></span>1. Mon Dossier d'inscription

### **Attention : les menus suivants seront accessibles jusqu'au 19 juillet au soir, puis inaccessibles ensuite pendant la fermeture de l'établissement jusqu'au 22 août inclus.**

1. Mon Dossier d'inscription

Le menu vous permet de déclarer votre situation qui

va définir les frais d'inscriptions à payer (0 € pour vous) . Les services de scolarité vont ensuite vérifier votre choix avec les pièces justificatives que vous avez déjà déposées.

Vous obtenez l'écran suivant. Vous ne pouvez cocher qu'une seule case qui correspond à votre situation.

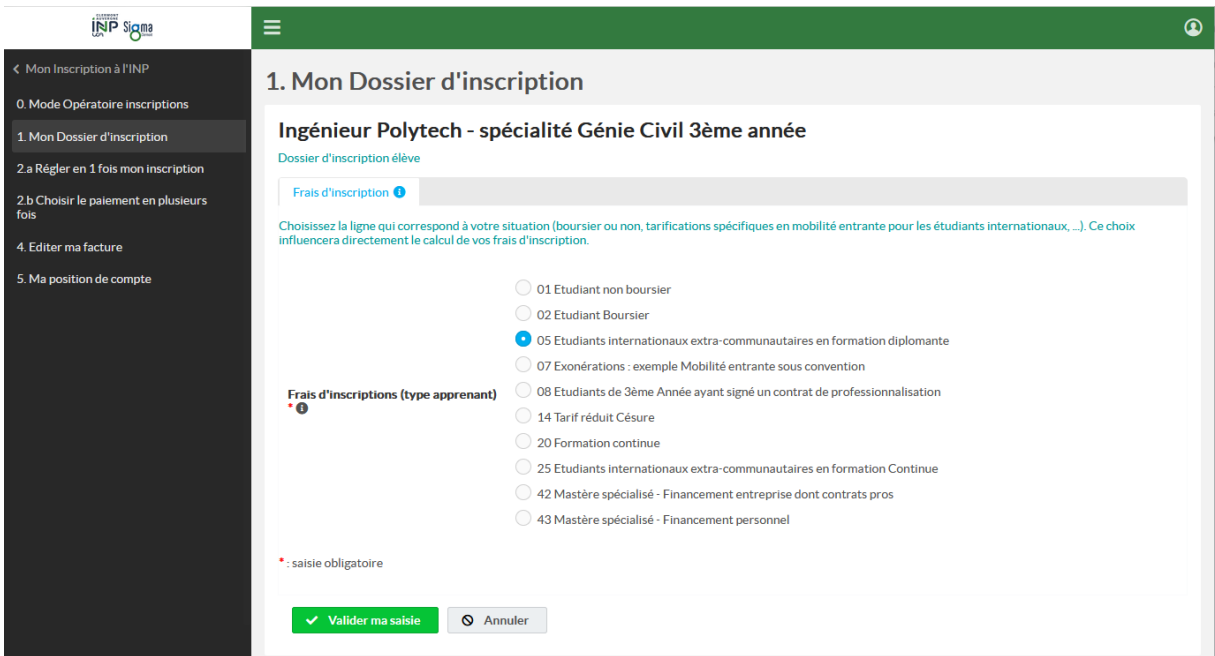

Parmi les 9 choix proposés dans l'écran ci-dessus, **seuls les choix ci-dessous sont autorisés pour votre formation** :

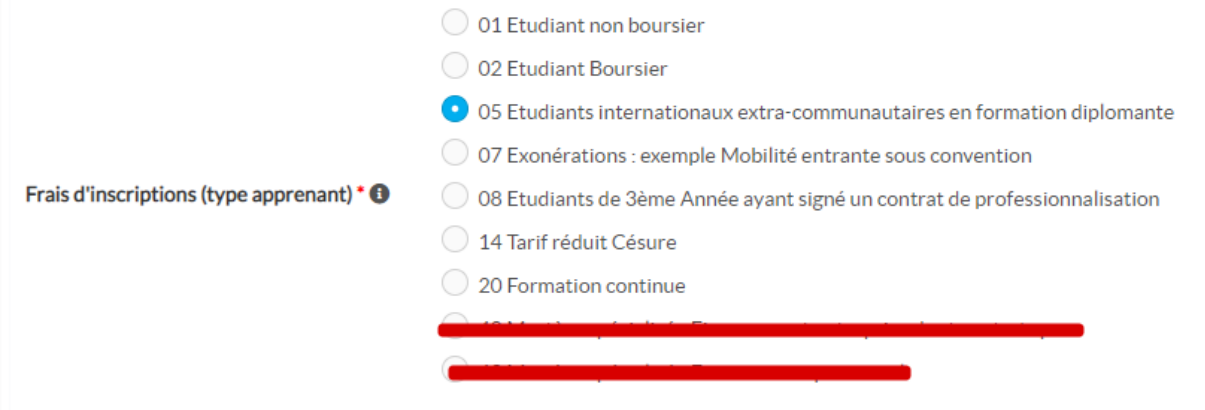

**Vous devez cocher la case "01 Etudiant non boursier".** 

**Par défaut, le montant à payer pour votre cas est de 0 euros.**  $\vee$  Valider ma saisie En cliquant sur le bouton vous devez obtenir la confirmation de votre choix :**INP** Sigma  $\equiv$  $\circledcirc$ 1. Mon Dossier d'inscription 0. Mode Opératoire inscriptions 1. Mon Dossier d'inscription  $\bullet$ 2.a Régler en 1 fois mon inscription Ingénieur Isima 1ère année 2.b Choisir le paiement en plusieurs<br>fois Dossier d'inscription élève Frais d'inscription <sup>O</sup> 4. Editer ma facture .<br>Choisissez la ligne qui correspond à votre situation<br>directement le calcul de vos frais d'inscription. s en mobilité entrante pour les étudiants internationaux, ...). Ce choix influencera 5. Ma position de compte  $\Box$  Modifier

# Vous avez fini votre inscription. Vous pouvez vous déconnecter.

# <span id="page-5-0"></span>2. Ma position de compte

Le portail d'inscription reste ouvert toute l'année universitaire et vous permet également de

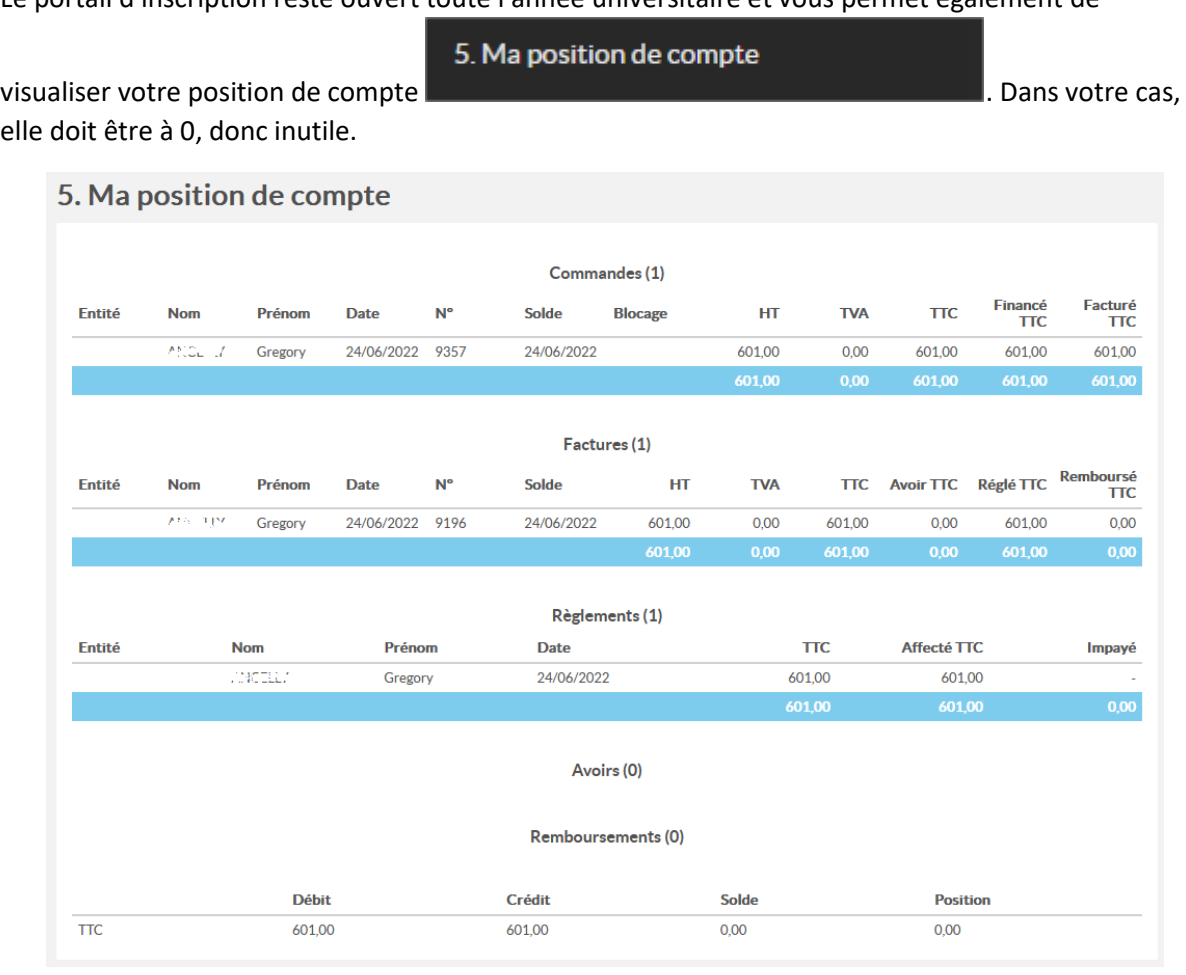